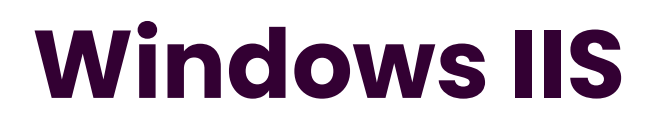

Emetteur(s) : Saviard

Destinataire(s) : Jury BTS SIO

Matthieu

Date : 18/02/2024

Objet : Mise en place d'un serveur NAGIOS au sein de mon infrastructure

Nagios est un système de surveillance open source utilisé pour superviser en temps réel la disponibilité, les performances et l'état des éléments d'un environnement informatique, tels que les réseaux, les systèmes et les applications.

Il utilise des plugins pour effectuer des vérifications spécifiques et envoie des alertes en cas de détection d'anomalies, permettant aux administrateurs de réagir rapidement. Nagios offre une interface web facile d'utilisation, prend en charge la personnalisation des plugins, la planification des tâches et peut être étendu grâce à une communauté active.

Nagios XI est une version améliorée avec des fonctionnalités avancées.

# **1. Préréquis**

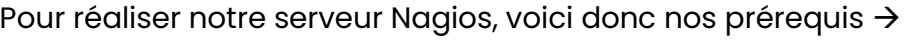

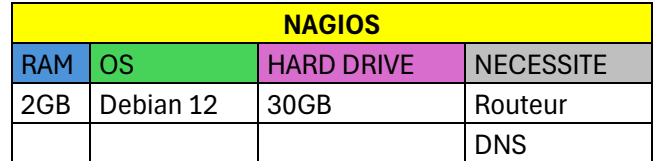

Voici la configuration reseau :

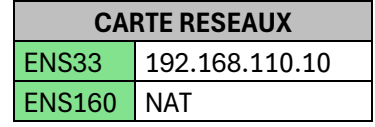

La carte NAT sera retirée après l'installation du service Nagios

Nagios est utilisé principalement via son interface web. Quand les utilisateurs sont connectés, ils peuvent accéder au tableau de bord principal, qui montre les statuts des équipements réseau, des services et des applications en surveillant. L'interface permet de visualiser rapidement l'état opérationnel de chaque élément, que ce soit en termes de

disponibilité, de performances ou d'éventuelles erreurs, grâce à des codes couleur faciles à comprendre.

Les sections dédiées aux "hôtes" et aux "services" offrent des détails spécifiques, des graphiques de performance et un historique des événements. Cette interface offre également des fonctionnalités de configuration, de filtrage, de recherche et de gestion des notifications, ce qui rend la surveillance, la personnalisation et la réaction rapide aux incidents plus simples. Par conséquent, l'interface web de Nagios

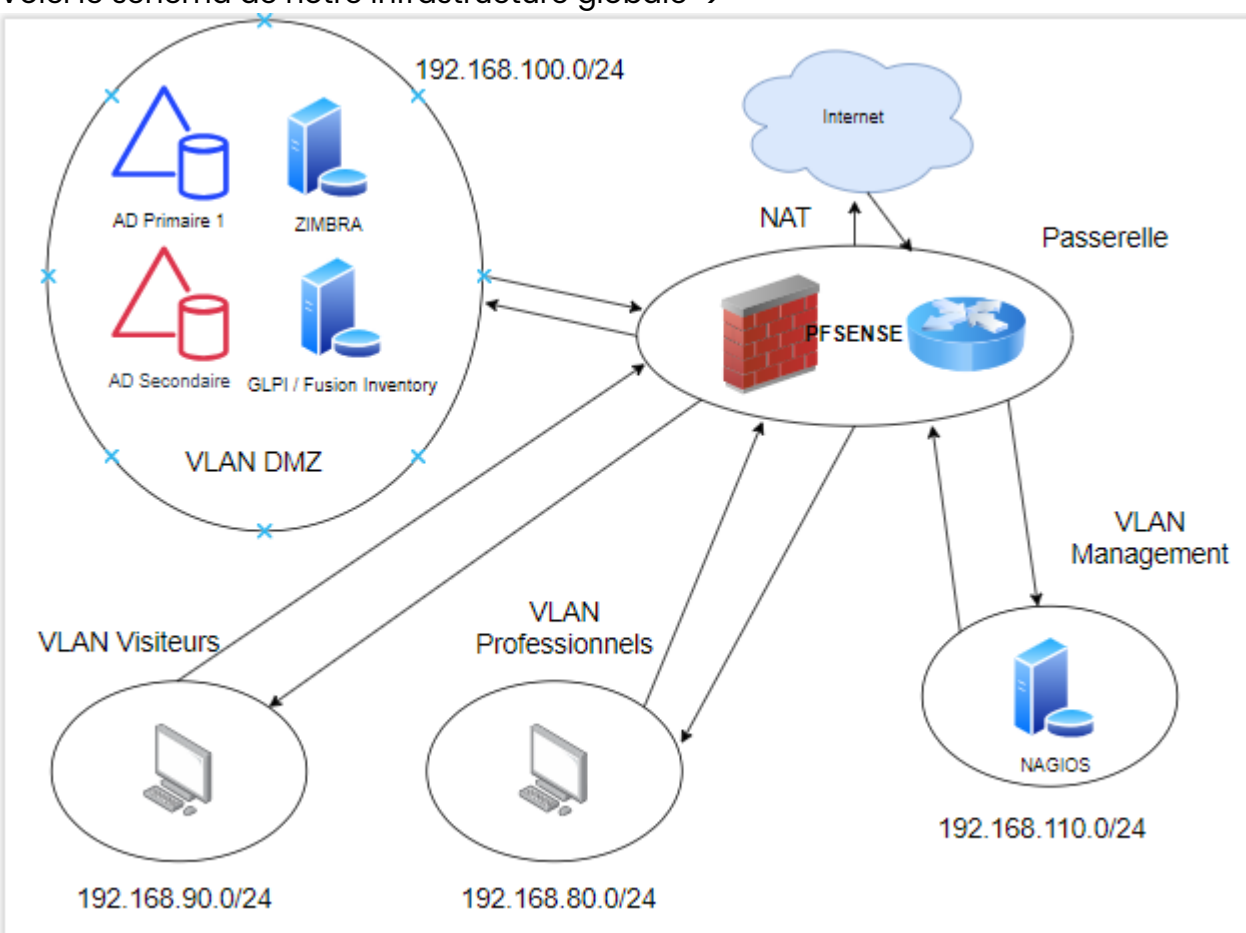

Voici le schéma de notre infrastructure globale →

## **2. Préparation de la machine et installation de Windows IIS**

### **a. Configuration de la machine**

Pour notre machine nous allons donc mettre une adresse IP publique car il servira de serveur WEB

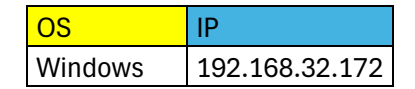

### **b. Installation de Windows IIS**

On va donc aller dans le gestionnaire du serveur et on va installer les rôles suivants →

Serveur Web (IIS). C'est le service qui permettra d'afficher notre serveur WEB sur internet à la manière d'un serveur Apache.

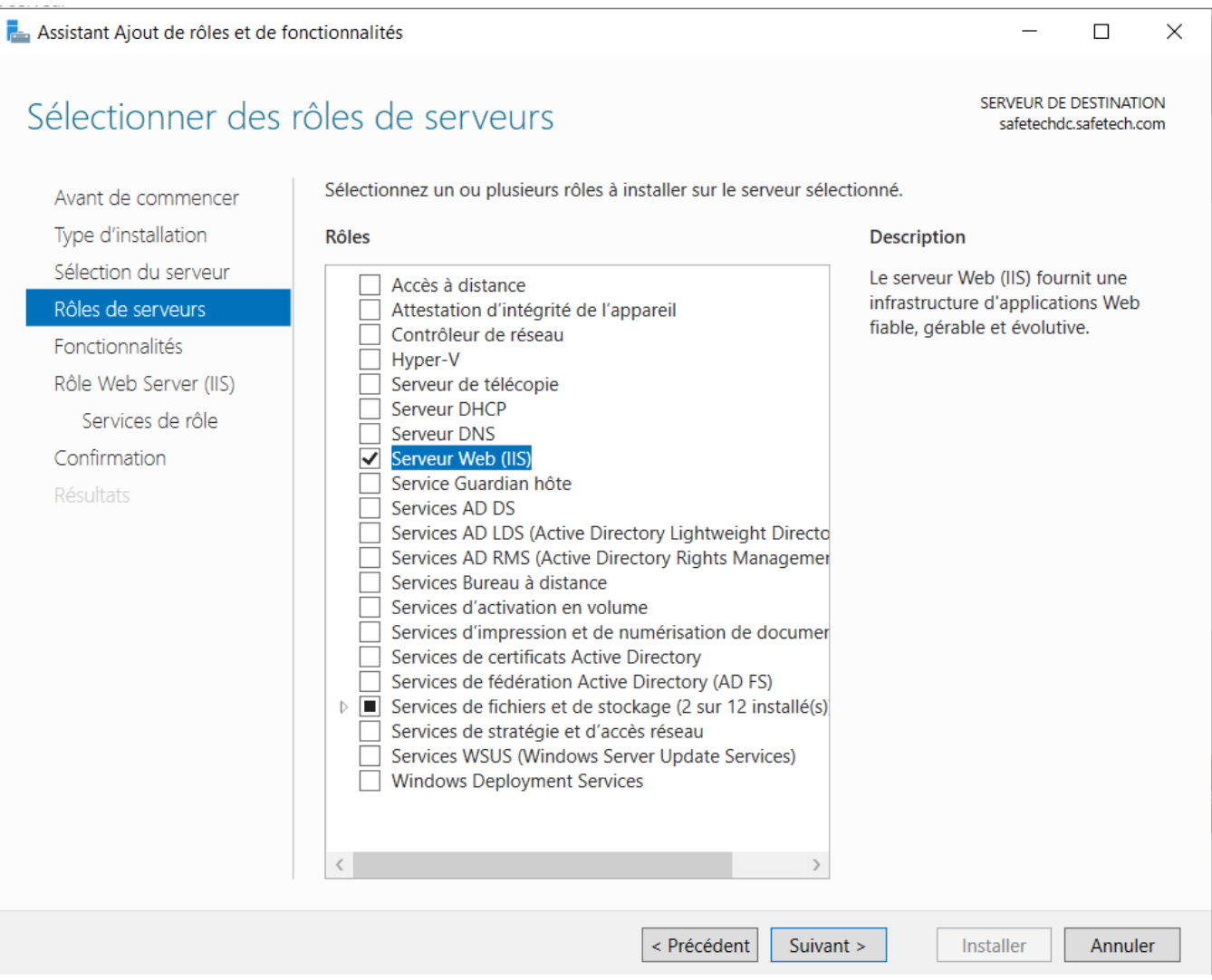

Ensuite, on va sélectionner les outils que l'on veut pour notre service web. Il existe une pluralité d'outils utiles, par exemple →

- **Authentification et Autorisation** : IIS prend en charge plusieurs mécanismes d'authentification, tels que Windows Authentication, Forms Authentication, et Anonymous Authentication. Vous pouvez également gérer les autorisations d'accès aux ressources.
- **Compression** : IIS offre la possibilité de compresser les données avant de les envoyer au client, réduisant ainsi la bande passante nécessaire pour transférer les fichiers.
- **SSL/TLS** : IIS permet la configuration de certificats SSL/TLS pour assurer des connexions sécurisées via HTTPS.
- **Redirection** : Vous pouvez configurer des règles de redirection pour diriger le trafic vers des URL spécifiques.
- **Réécriture d'URL** : Cette fonctionnalité permet de modifier dynamiquement les URL demandées par les clients avant le traitement par le serveur.
- **Compression dynamique** : IIS peut compresser dynamiquement les pages générées par les applications web avant de les envoyer au client.
- **Modules d'Extension** : Vous pouvez ajouter des modules d'extension pour étendre les fonctionnalités d'IIS, tels que le module URL Rewrite, le module de cache de sortie, etc.
- **Journalisation** : IIS propose des fonctionnalités de journalisation détaillées, vous permettant de suivre les demandes HTTP, les erreurs, et d'autres informations utiles.
- **Health Monitoring** : Surveillance de la santé du serveur web, qui peut générer des alertes en cas de problèmes.
- **Gestion des Certificats** : IIS offre des outils pour gérer les certificats SSL/TLS installés sur le serveur.

On va du coup laisser comme ca et ensuite

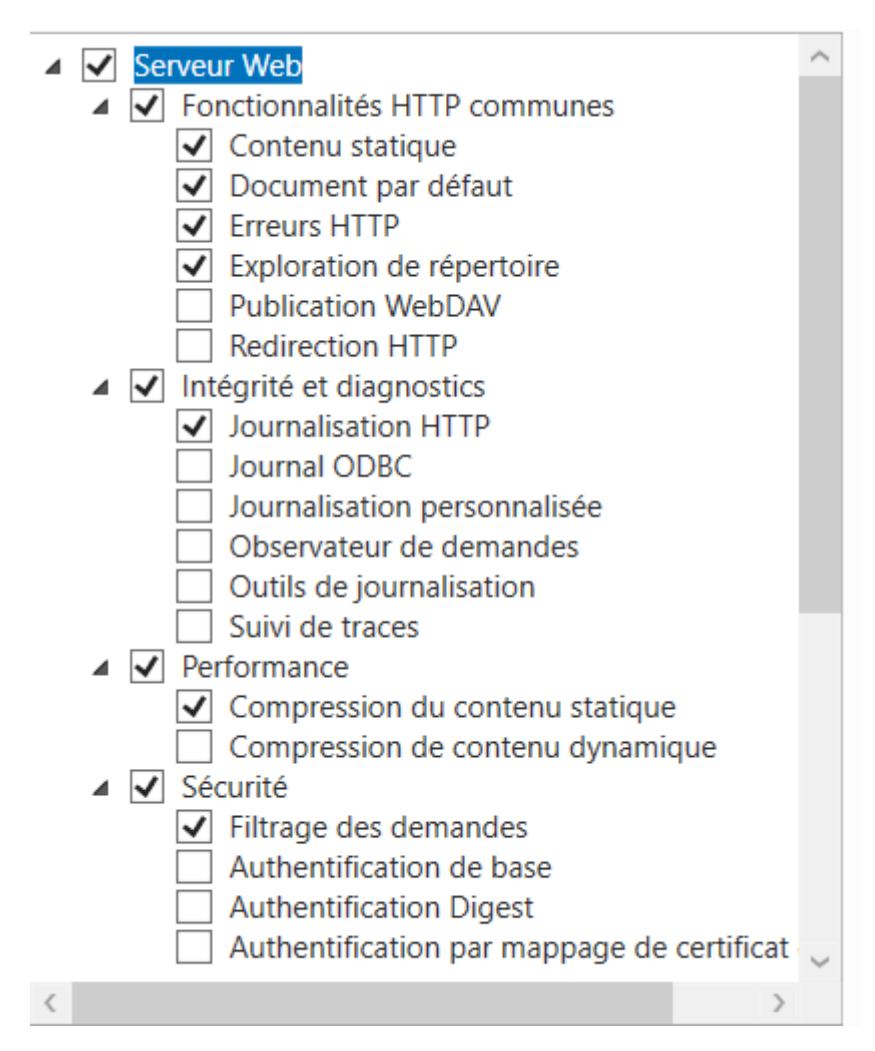

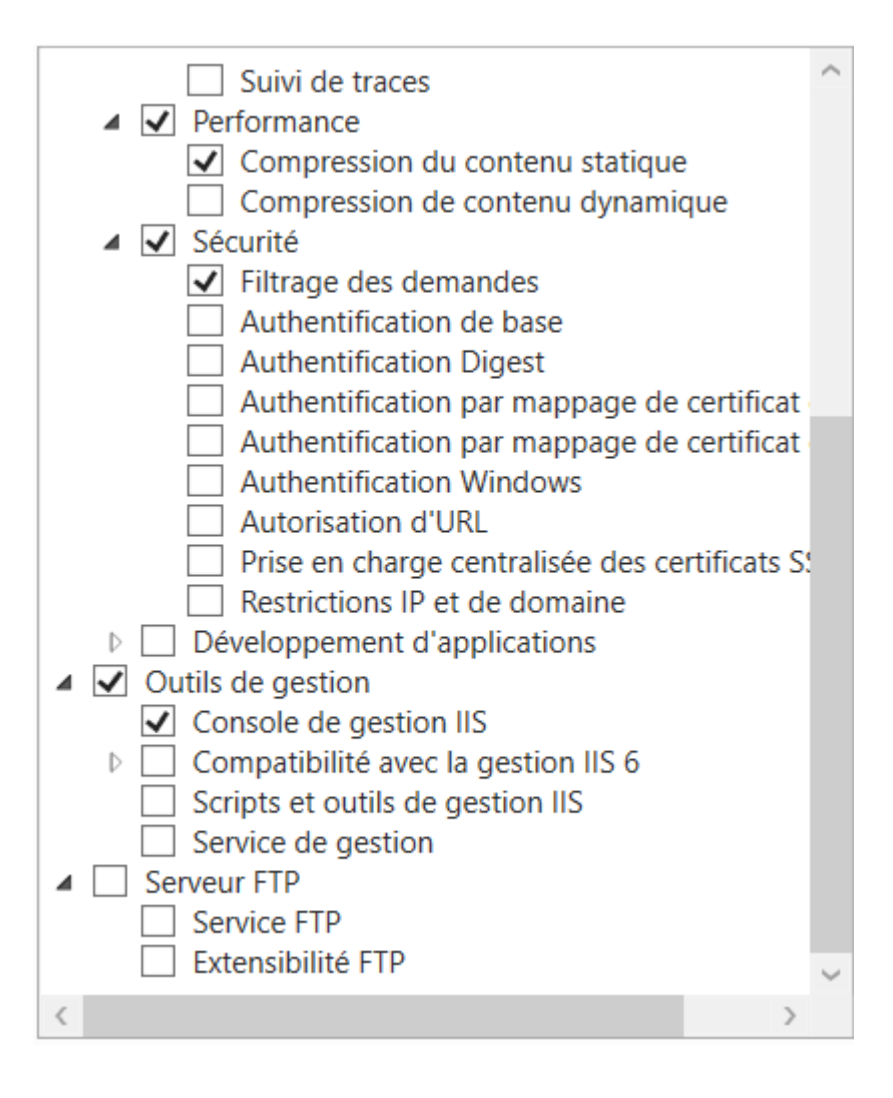

#### Le service est bien fonctionnel, car on trouve bien le serveur sur Internet →

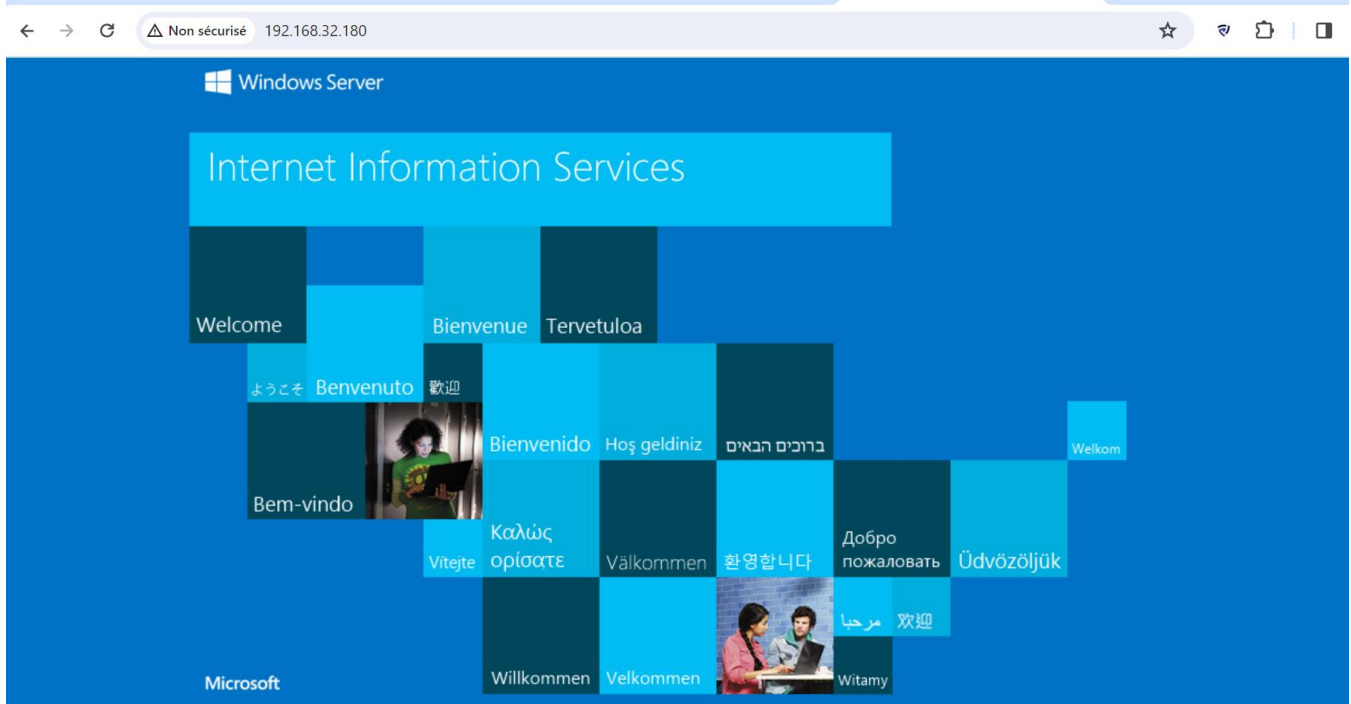

### **c. Sécurisation du site avec accès restreint**

On va donc sécuriser l'accès à notre site, et mettre un authentification Windows pour que seuls les utilisateurs de notre domaine puisse se connecter à notre serveur